# LIVETRACK MANAGER FOR ANDROIDTM

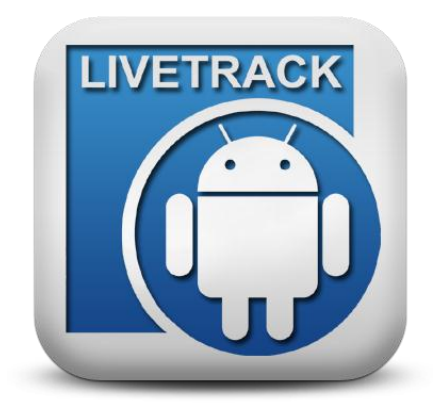

By Syscan-ID

#### Features

- 1. Bluetooth connection with Livetrack reader.
- 2. Quickly change reader`s settings.
- 3. Editing of Animal ID, Code and Weight for each tag read.
- 4. Tags are saved in database for later review.
- 5. Filter on one tag to see all entries for that tag.
- 6. Get statistics on weight variation for one tag.
- 7. Manage Animal IDs in reader. (Livetrack reader V8.xx only)
- 8. Save tag list to .csv or .txt file.
- 9. Send multiple tag list files by email or Dropbox. (if Dropbox installed)
- 10. Import tag list file into database.
- 11. Print tag list on 3" Bluetooth printer with your own header and footer.

## Home page

**Connect:** Connect to Livetrack reader using Bluetooth communication.

**Tags:** List of tags and detail of information.

**Reader settings:** Modify reader settings.

**Statistics:** Get the quantity of tags group by site # or by code.

**Animal ID:** Manage the Animal IDs associated to tags. **Contact us:** Information about Syscan-ID

**Menu> File:** Actions related to tag file. (save, open, import, send, print and clear)

**Menu> Bluetooth settings:** Open the device Bluetooth settings.

**Menu> Options:** Configure options of Livetrack Manager application.

**Menu> Search devices:** Select Bluetooth device or scan for new devices.

**Menu> Exit:** Exit Livetrack Manager application.

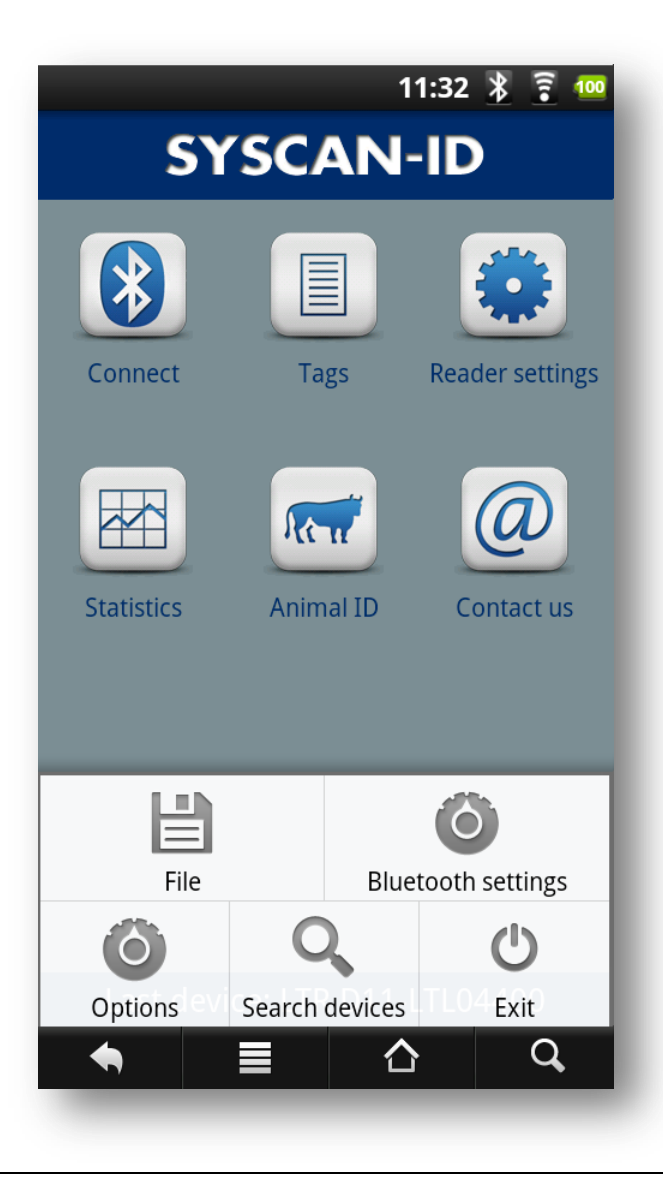

### Getting started

1. Copy and install (double-click) the Livetrack Manager.apk on your Android device.

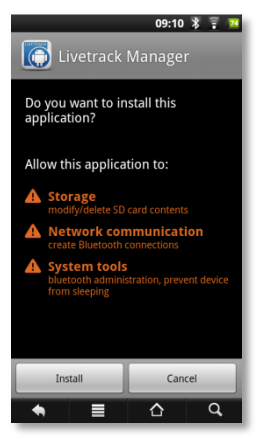

2. Open the Livetrack Manager application.

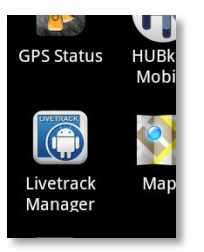

3. Click the Menu button of your device and select "Search devices".

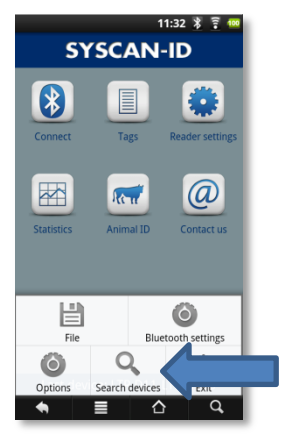

- 4. Click "Yes" if Bluetooth permission is requested.
- 5. Turn on your reader and click "Scan for devices" to discover new Bluetooth devices.

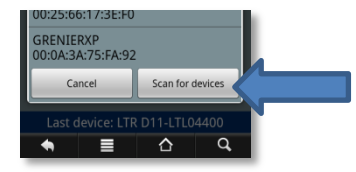

6. Select the device LTR + (your reader's serial #).

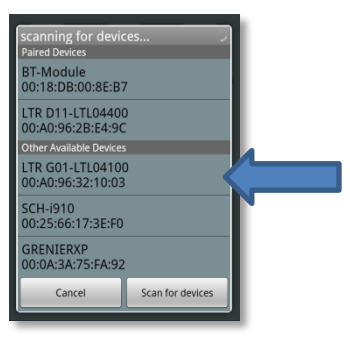

7. Enter "default" for pairing PIN. \*If your device can only input numbers, see Note below.

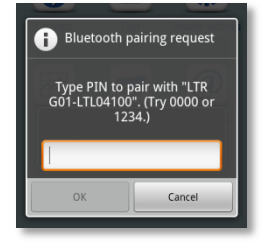

8. If Connect/Disconnect icon is green, the connection is established with the reader.

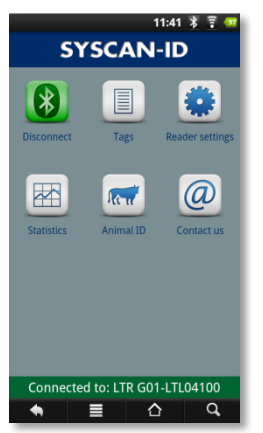

9. Click the "Tags" icon and start reading tags.

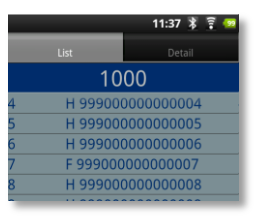

10. Click "Disconnect" icon to close Bluetooth communication with the reader.

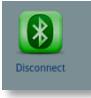

#### \*Note

The Livetrack reader PIN is "default" but some Android device can only input numbers for pairing PIN. So here are the steps to overcome that:

- 1. You need the latest (V4.1 and above) Livetrack Manager for PC (download fro[m www.syscan-id.com\)](http://www.syscan-id.com/) and a computer with Bluetooth capability.
- 2. Open Livetrack Manager for PC software and connect the Livetrack reader using **Bluetooth communication.**
- 3. Go to "Settings" page and locate the Bluetooth section.
- 4. Choose "1234" for "Change PIN to:" and click "Apply".
- 5. Click "Disconnect" button to close Bluetooth communication with the reader.
- 6. Your reader's PIN is now "1234" and can be used with your Android device.